## **Если у вас нет проектора...**

В настоящее время наличие компьютерной техники в образовательных учреждениях РФ неуклонно растёт. Присутствие мультимедийного проектора на столе учителя информатики обусловлено скорее необходимостью специфики преподавания, чем роскошью.

Однако, представим ситуацию, когда преподаватель по каким-либо причинам не в состоянии воспользоваться проектором для проведения занятия по ОИВТ. Причин может быть множество:

- отсутствие проектора в школе;
- проектор вышел из строя по каким -либо причинам;
- проектор понадобился для проведения какого-либо мероприятия, или проведения урока другим учителем-предметником и т.д.;

Что же делать в сложившейся ситуации? Решений данной проблемы также может быть несколько, всё зависит от фантазии и находчивости преподавателя:

- Использование мела и доски классическое для преподавания. Но достаточно сложно и трудоёмко объяснить приёмы работы в графическом редакторе без наглядного представления таковых.
- Также можно использовать один из компьютеров для демонстрации. Но и при таком подходе создаётся ряд дополнительных неудобств. Экран монитора для демонстрации очень мал и не всем учащимся будет достаточно хорошо видны действия учителя.

Одно из решений предлагает СПО — использование компьютера преподавателя для трансляции на экраны мониторов учащихся изображения рабочего стола учителя и всех действий производимых им. Сразу определимся с системным программным обеспечением, которое мы будем использовать — это операционная система ALT Linux Junor , потому как в ней имеется комплекс программного обеспечения, необходимый для преподавания курса информатики.

Для организации такого подхода нам понадобится:

- 1. компьютерный класс (желательно не менее пяти компьютеров, объединённых в локальную сеть);
- 2. прикладное программное обеспечение Krfb для обеспечения совместного сетевого доступа к рабочему столу преподавателя (Рис.1) и Krdc — для организации удалённого сетевого доступа с компьютера учащихся к рабочему столу преподавателя (Рис.2).

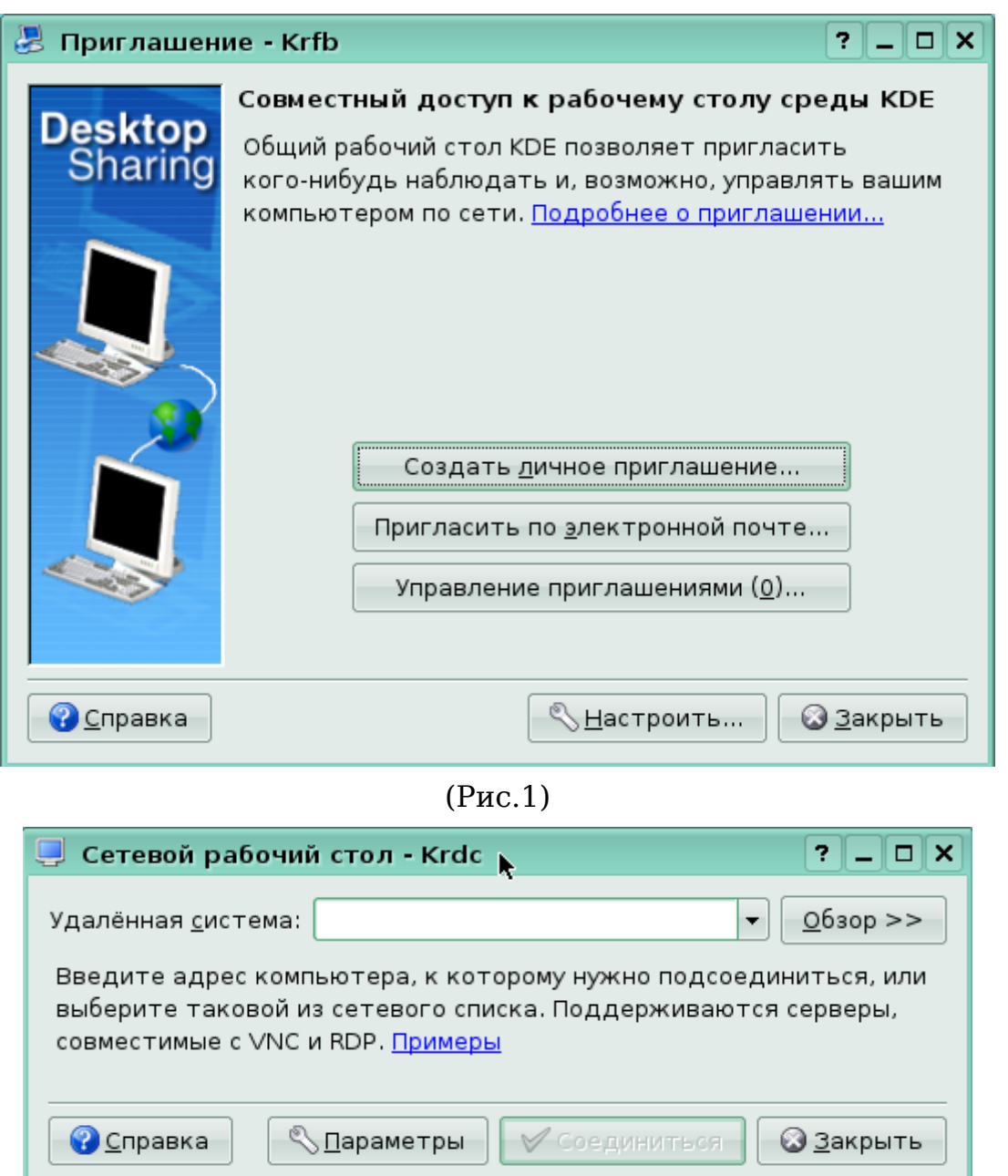

(Рис.2)

Перед запуском этих программ необходимо удостовериться в работоспособности локальной сети, убедиться, что каждому компьютеру присвоен свой уникальный IP-адрес и этот адрес соответствует данной сети. Пусть наши компьютеры используют адреса из диапазона 192.168.0.0/24. Компьютер преподавателя имеет адресс 192.168.0.1.

Первым предстоит настроить компьютер учителя. Запустим программу Krfb и выполним необходимые настройки:

1. Для запуска необходимо перейти в главное меню => Прочие => Интернет => Общий рабочий стол (Krfb). Перед вами появится окно программы (см. Рис.1)

2. Перейдём в меню настройки. Для этого нажмите соответствующую кнопку «Настроить» (см. Рис.3).

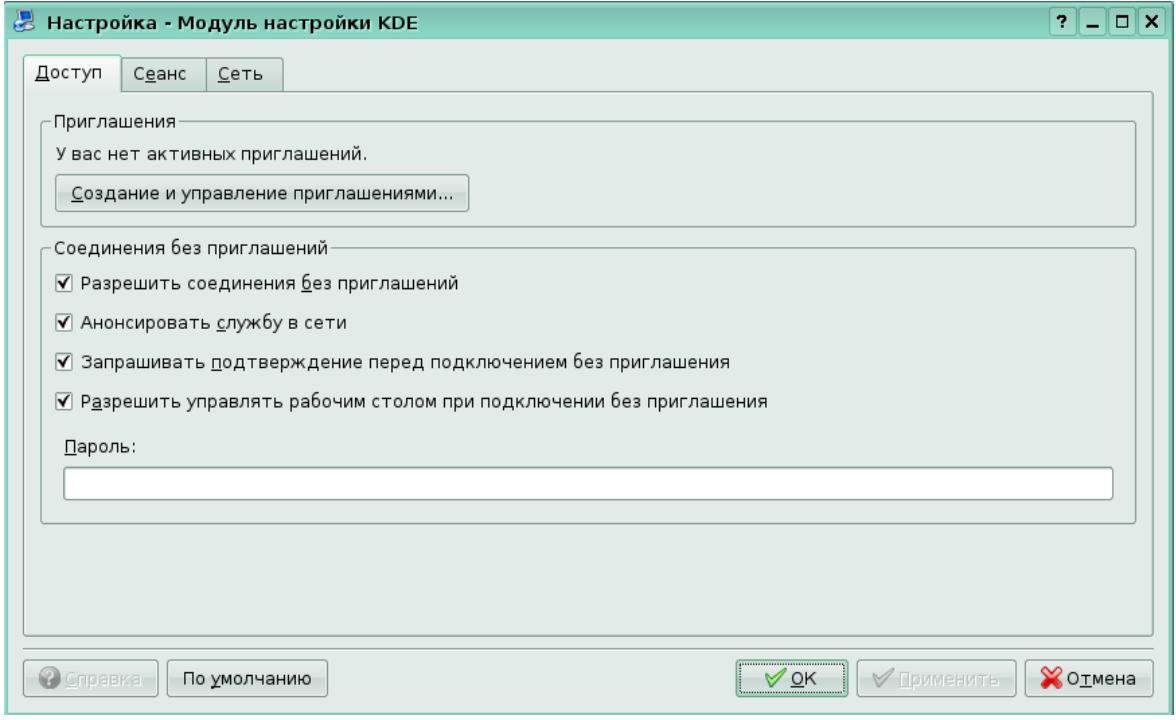

(Рис.3)

- 3. Раздел «Приглашения» нас пока не интересует, перейдём к разделу «Соединения без приглашений». И выполним ряд действий:
	- Уберём флажки с позиций «Запрашивать разрешение перед подключением без приглашения» и «Разрешить управлять рабочим столом без приглашения» (Рис. 4). В первом случае мы избавим себя от необходимости постоянно разрешать подключаться к своему рабочему столу, а во- втором, обезопасим свою систему от несанкционированного изменения файлов. Если вы желаете, чтобы учащиеся получали доступ к удалённому рабочему столу только введя определённый пароль, то в строке ввода «Пароль» можете его ввести.

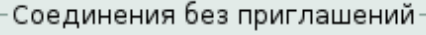

- √ Разрешить соединения без приглашений
- √ Анонсировать службу в сети
- □ Запрашивать подтверждение перед подключением без приглашения
- □ Разрешить управлять рабочим столом при подключении без приглашения

Пароль:

(Рис. 4)

- На вкладке «Сеанс» установите флажок напротив позиции «Отключить фоновое изображение».
- На вкладке «Сеть» установите флажок напротив позиции «Назначать порт автоматически». По умолчанию служба будет использовать 5900 порт (Рис.5).

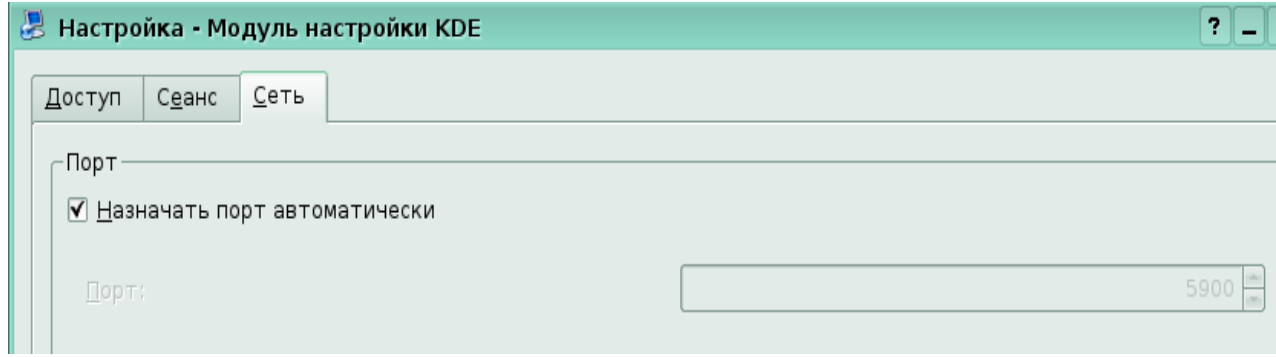

(Рис. 5)

Теперь только осталось настроить программу Krdc на компьютерах учащихся:

- Для запуска необходимо перейти в главное меню => Прочие => Интернет => Общий рабочий стол (Krdc). Перед вами появится окно программы (см. Рис.2).
- В строке «Удалённая система» введите протокол передачи данных и адрес компьютера преподавателя. В нашем случае протокол vnc, а адрес компьютера преподавателя 192.168.0.1 (См. Рис. 6).

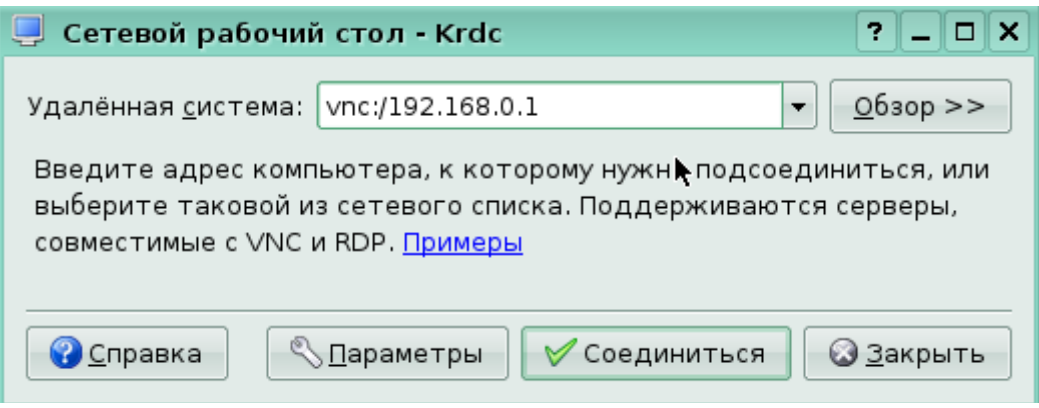

(Рис. 6)

• Нажимаем кнопку «Соединиться». Всплывает окно настройки параметров соединения. В нашем случае следует выбрать в разделе «Тип соединения» - «Высокое качество (локальная сеть)» (Рис. 7).

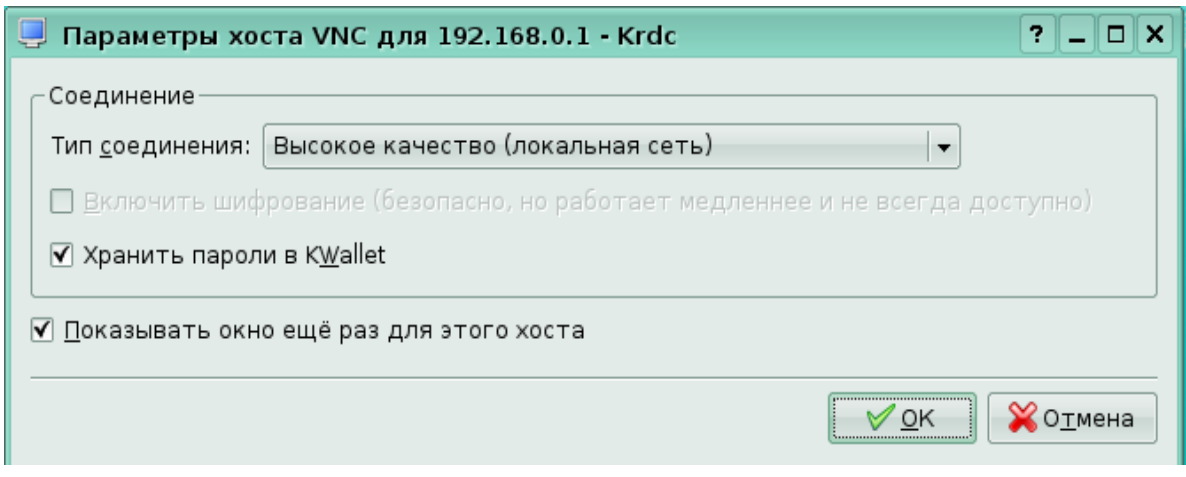

(Рис. 7)

• Нажимаем кнопку «Ok». Если учащийся увидел на экране монитора изображение рабочего стола преподавателя, значит вы всё сделали правильно. Осталось повторить проделанные действия на всех компьютерах учащихся.

Теперь отметим некоторые нюансы, возникающие при такой организации. Курсор мыши преподавателя не будет виден учащимися, хотя все действия производимые учителем буду прекрасно видны в режиме реального времени. Окно программы Krdc учащийся может закрыть самостоятельно, поэтому необходимо изначально проинструктировать учеников, как пользоваться программой.

И в заключение. Перед проведением такого урока желательно подготовить демонстрационный материал в виде презентаций. Также можно воспользоваться готовыми разработками, скачав их на сайте [«Дистанционное обучение ALT Linux»](http://moodle.altlinux.ru./) (moodle.altlinux.ru).